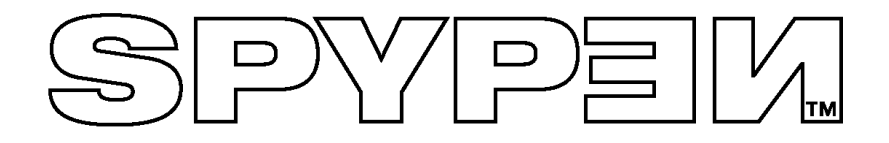

# **Manuel de l'utilisateur**

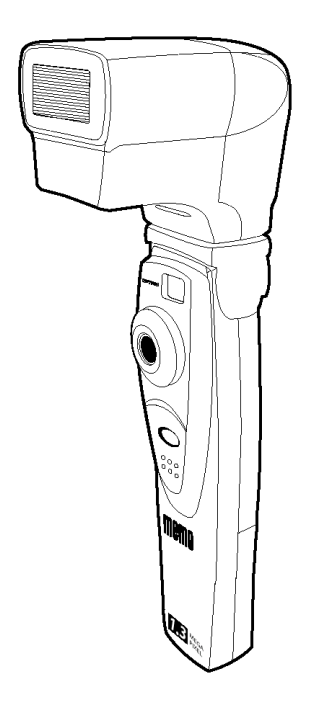

# **SPYPEN MEMO**

© 2002 plawa

# **Présentation du produit**

- 1. Connecteur du flash
- 2. Objectif
- 3. Bouton de déclenchement
- 4. Port USB
- 5. Viseur

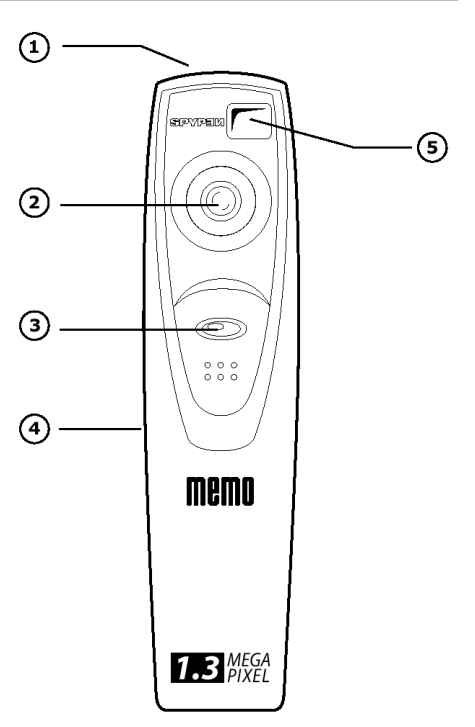

- 1. Viseur
- 2. Afficheur LCD
- 3. Bouton du flash
- 4. Compartiment des piles
- 5. Microphone
- 6. Touche Mode

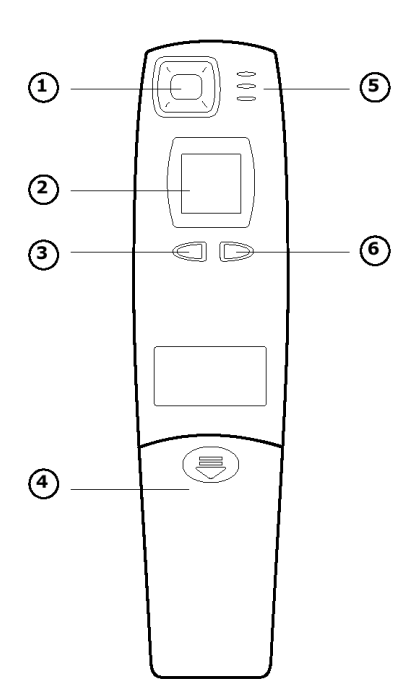

# Table des matières

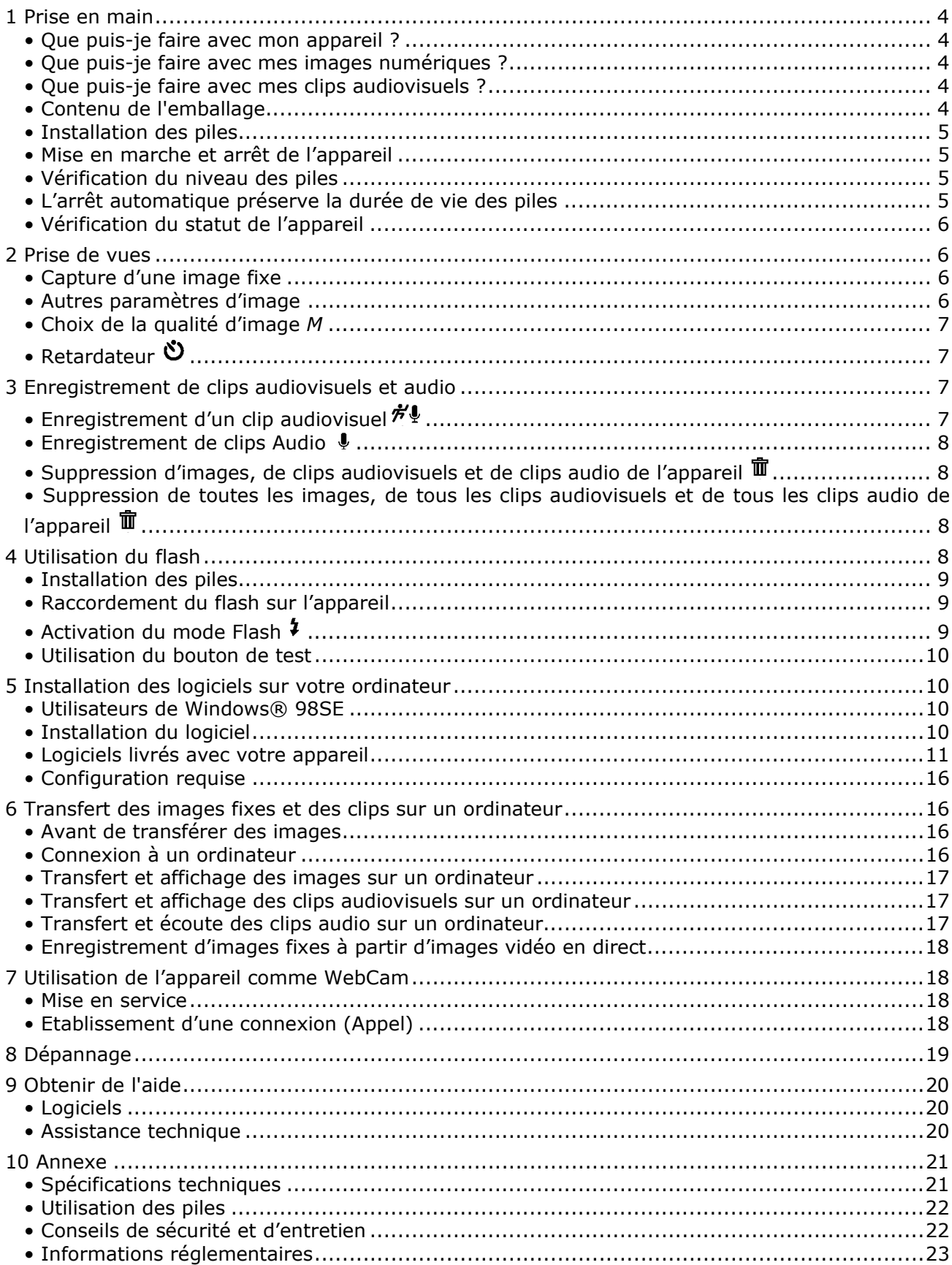

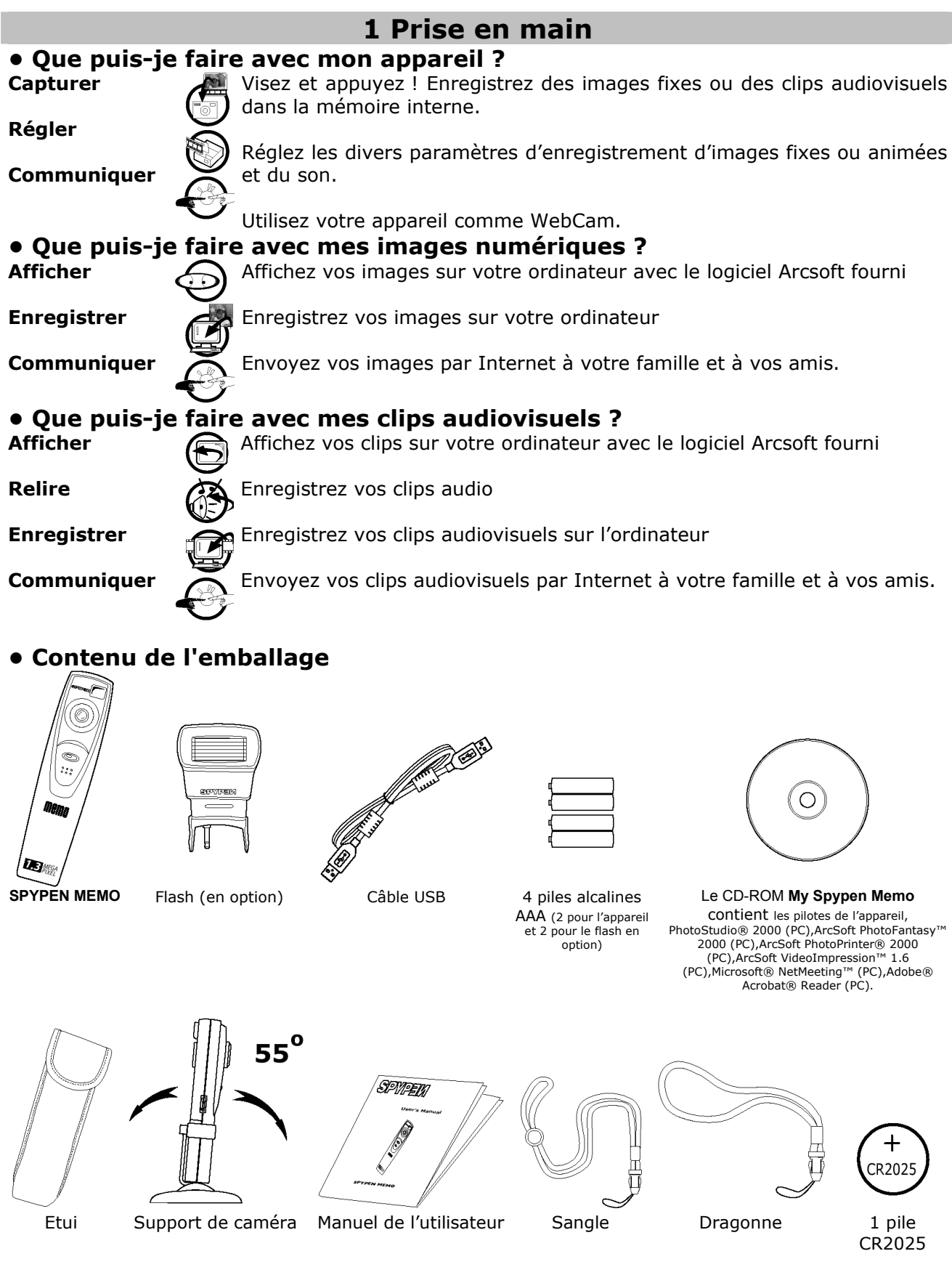

# **• Installation des piles**

## **Remplacement de la pile de secours**

La pile de secours est uniquement destinée à préserver la mémoire durant de courts intervalles, pendant que vous remplacez les deux piles AAA principales. Elle conserve le contenu de votre **SPYPEN MEMO** lorsque vous devez remplacer les piles alors que des images sont stockées dans la mémoire et que vous ne pouvez pas les transférer sur votre ordinateur. Si vous retirez cette pile, toutes les images contenues dans votre **SPYPEN MEMO** seront perdues.

- 1. Faites coulisser le couvercle du logement des piles vers le bas (voir diagramme). Retirez les deux piles alcalines AAA de ce logement.
- 2. Retirez la pile bouton CR2025 de son compartiment et insérez-en une nouvelle.
- 3. Remettez les deux piles alcalines AAA en place (veillez à respecter la polarité correcte (+) (-) indiquée.)
- 4. Remettez le couvercle en place et faites-le coulisser vers le haut.

#### **Remarque :**

**Il est recommandé de changer la pile de secours (CR2025) tous les 3 mois.**

#### **Remplacement des piles**

Quatre piles alcalines AAA sont fournies (2 pour l'appareil et 2 pour le flash en option) Le flash est présenté dans une autre partie de ce mode d'emploi.

1. Ouvrez la trappe du compartiment des piles en la faisant coulisser vers le bas.

2. Insérez les piles selon le schéma en respectant la polarité indiquée (+/-).

3. Fermez le compartiment des piles.

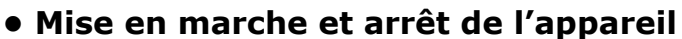

Pour mettre l'appareil en service, appuyez fermement sur la touche Mode *M*. L'afficheur s'allume après quelques instants. Pour éteindre l'appareil, appuyez à nouveau longuement sur la touche Mode. L'appareil émet un bip et l'afficheur s'éteint.

# **• Vérification du niveau des piles**

Avant de prendre des images, vérifiez le niveau des piles.

1. Mettez votre appareil sous tension.

ra b

2. Vérifiez le niveau des piles qui est indiqué sur l'afficheur

les piles ont suffisamment de puissance ….

les piles doivent être remplacées.

# **• L'arrêt automatique préserve la durée de vie des piles**

Après 60 secondes d'inactivité, votre appareil s'éteint automatiquement pour préserver la durée de vie des piles tout en conservant les images déjà prises. Appuyez sur la touche Mode pour réactiver l'appareil.

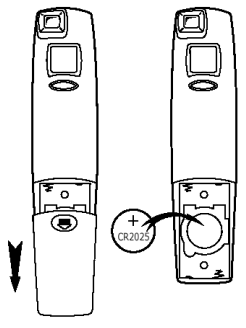

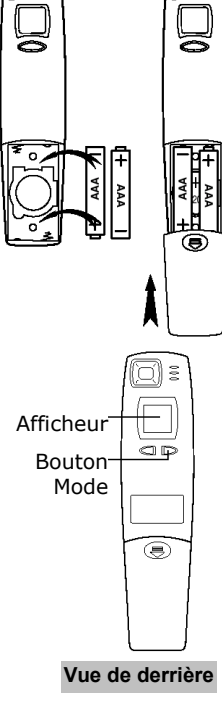

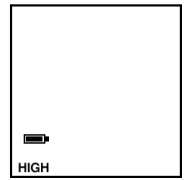

### **• Vérification du statut de l'appareil**

Mettez l'appareil sous tension, et consultez l'afficheur LCD pour connaître son mode de fonctionnement actuel. Si l'icône d'une fonction n'est pas affichée, cette fonction n'est pas activée.

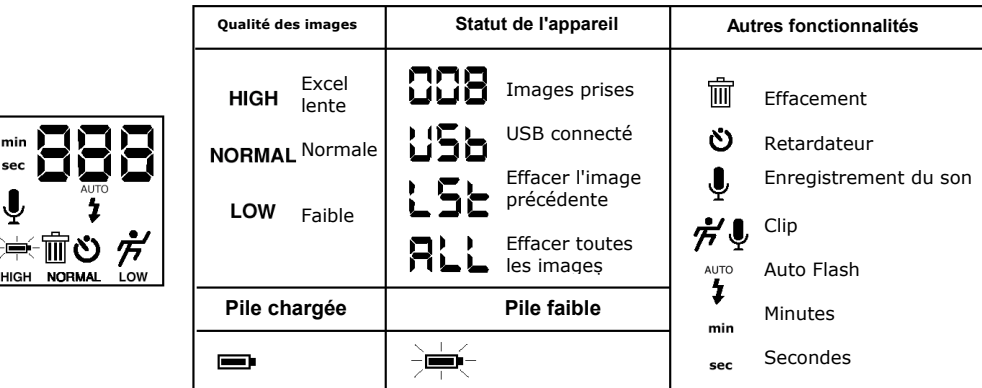

# **2 Prise de vues**

#### **• Capture d'une image fixe**

min

 $\ddot{\bullet}$ 

HIGH

1. Allumez l'appareil. L'afficheur LCD confirme que l'appareil est prêt à prendr une image en résolution normale.

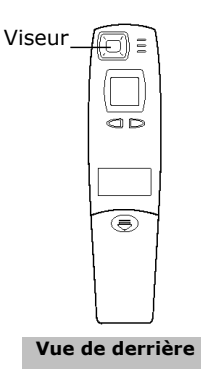

2. Cadrez votre sujet dans le viseur.

3. Appuyez sur le déclencheur pour capturer une image. Tenez l'appareil fermement. Un bip confirme que la photo a été prise.

déclenchement

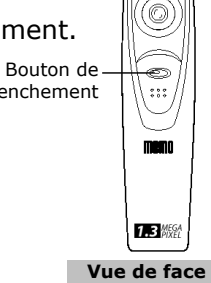

#### **• Autres paramètres d'image**

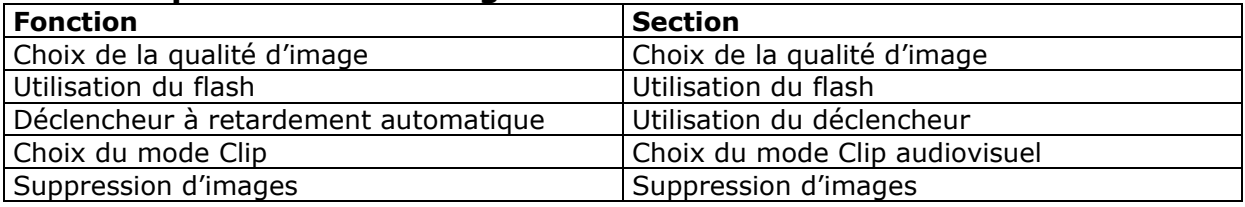

# **• Choix de la qualité d'image** *M*

- 1. Appuyez sur la touche Mode *M* pour changer le paramétrage, dans l'ordre suivant : Résolution normale Basse résolution Clip audiovisuel en résolution normale. Retardateur Son uniquement Effacer la dernière image enregistrée Effacer toutes les images Haute résolution
- 2. Voici une description des trois résolutions disponibles avec la qualité d'image qu'elles procurent :
	- Haute résolution **HIGH** (1280 x 1024) sans compression : images détaillées, fichiers de grande taille, pour une impression de bonne qualité.
	- Résolution normale **NORMAL**(1280 x 1024) avec un taux de compression de 4:1 : images de qualité standard, fichiers de moins grande taille, pour une impression de moins bonne qualité.
	- Basse résolution **LOW** (1280 x 1024) avec un taux de compression de 8:1 : images et fichiers de plus faible taille, idéales pour un envoi par message électronique.
- 3. Pour prendre une image, appuyez sur la touche de déclenchement.

# **• Retardateur**

Votre appareil est équipé d'un déclencheur à retardement automatique, qui permet de prendre des images avec un délai de 10 secondes. Placez votre appareil sur son support (fourni), et cadrez votre sujet.

- 1. Mettez l'appareil sous tension.
- 2. Appuyez sur la touche Mode pour sélectionner le mode Retardateur.
- 3. Cadrez votre sujet.
- 4. Appuyez sur le déclencheur : l'appareil laisse automatiquement s'écouler un délai de 10 secondes avant d'enregistrer l'image.

# **3 Enregistrement de clips audiovisuels et audio**

# **• Enregistrement d'un clip audiovisuel**

Cet appareil peut enregistrer en mode Normal des clips audiovisuels qui peuvent ensuite être affichés sur un ordinateur à l'aide du programme Arcsoft®. Ces clips audiovisuels sont des images animées accompagnées d'une fonction audio permettant d'enregistrer tous les sons intervenant à l'intérieur de votre clip et aux alentours.

1. Mettez l'appareil sous tension, et appuyez sur la touche Mode pour choisir l'un des modes clip suivants :

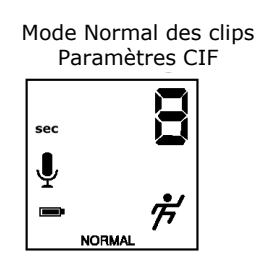

- 2. Cadrez votre sujet dans le viseur. Appuyez sur la touche de déclenchement et maintenez celleci enfoncée. Le son est automatiquement enregistré en même temps que l'image.
- 3. Pendant la prise de vue, l'afficheur LCD indique le temps écoulé en secondes.
- 4. Relâchez la touche de déclenchement pour arrêter l'enregistrement.

### **• Enregistrement de clips Audio**

Cet appareil peut également enregistrer du son uniquement, que vous pourrez écouter à l'aide de votre ordinateur.

- 1. Mettez l'appareil sous tension, et appuyez sur la touche Mode pour choisir le  $\overline{\Psi}$
- 2. Placez votre appareil à proximité de la source du son à enregistrer.
- 3. Appuyez sur le déclencheur pour commencer l'enregistrement.
- 4. Pendant la prise de vue, l'afficheur LCD indique le temps écoulé en secondes.
- 5. Appuyez à nouveau sur le déclencheur pour arrêter l'enregistrement.

# **• Suppression d'images, de clips audiovisuels et de clips audio de l'appareil**

Les images, les clips audiovisuels et les clips audio sont enregistrés dans des zones mémoires séparées ; vous pouvez donc effacer le dernier enregistrement en suivant la procédure cidessous :

- 1. Mettez l'appareil sous tension.
- 2. Sélectionnez l'icône « Poubelle »  $\overline{w}$  et le mode LST pour effacer le dernier enregistrement.
- 3. Pressez le déclencheur une fois : l'afficheur clignote. Appuyez à nouveau sur le déclencheur pour confirmer l'effacement.
- 4. Le dernier enregistrement (image fixe, clip audiovisuel ou clip audio) est effacé de la mémoire de l'appareil, est le compteur à l'afficheur est décrémenté d'une unité. (par exemple, si votre dernier enregistrement était un clip audio, si vous êtes en mode LST, seul le dernier clip audio est effacé.)

# **• Suppression de toutes les images, de tous les clips audiovisuels et de tous les clips audio de l'appareil**

- 1. Mettez l'appareil sous tension.
- 2. Sélectionnez l'icône « Poubelle »  $\overline{w}$  et le mode ALL à l'aide de la touche Mode.
- 3. Pressez le déclencheur une fois : l'afficheur clignote. Appuyez à nouveau sur le déclencheur pour confirmer l'effacement.

# **4 Utilisation du flash**

Votre appareil est livré avec un flash qui peut être utilisé pour la prise de vues en mode images fixes. Le fonctionnement du flash est automatique : si la lumière n'est pas suffisante pour enregistrer une image de bonne qualité, le flash sera activé automatiquement.

```
Remarque : 
Le support n'est pas conçu pour porter l'appareil lorsque le flash est connecté.
```
### **• Installation des piles**

- 1. Ouvrez le compartiment des piles de votre flash.
- 2. Insérez les deux piles AAA selon le schéma en respectant la polarité indiquée (+/-).
- 3. Fermez le compartiment des piles.

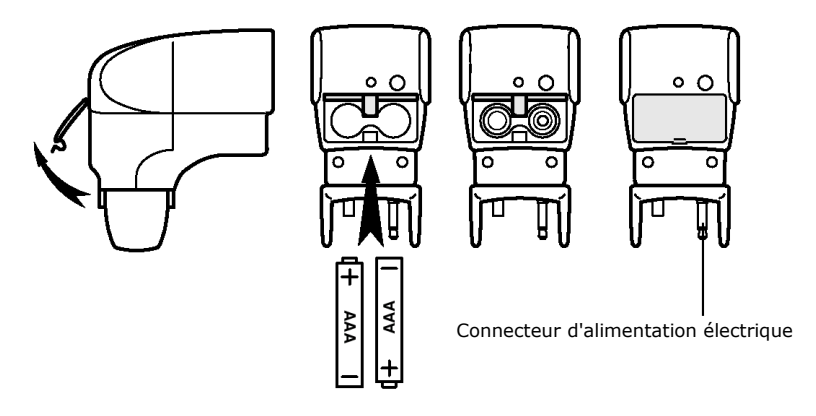

## **• Raccordement du flash sur l'appareil**

1. Connectez le flash à l'appareil en insérant le connecteur d'alimentation dans la prise d'alimentation du flash, sur le sommet de l'appareil.

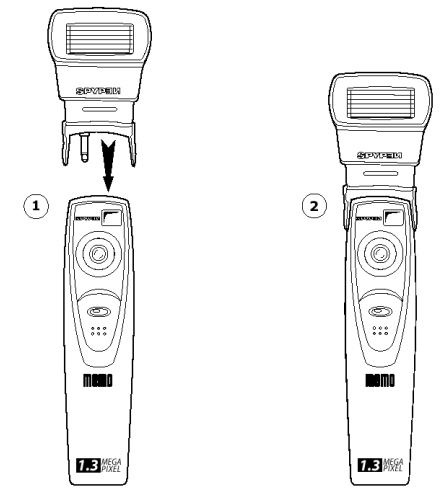

# **• Activation du mode Flash**

- 1. Mettez l'appareil sous tension.
- 2. Appuyez sur la touche Mode pour choisir la résolution de prise de vues.
- 3. Appuyez sur la touche Flash  $\frac{1}{4}$ : l'afficheur indique un signal clignotant  $\ddagger$  jusqu'à ce que le flash soit chargé.
- 4. La diode verte du flash s'allume lorsque le flash est suffisamment chargé.
- 5. Appuyez sur le déclencheur pour capturer une image.

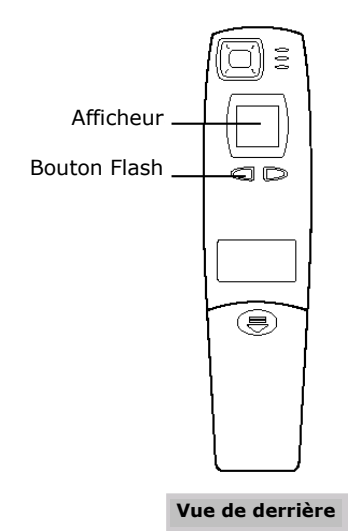

#### **• Utilisation du bouton de test**

Appuyez sur le bouton de test du flash, à côté de la diode verte, pour vérifier le bon fonctionnement du flash.

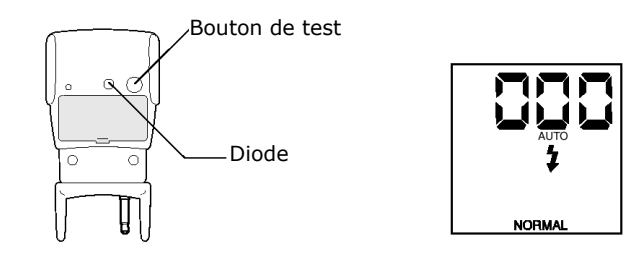

# **5 Installation des logiciels sur votre ordinateur**

#### **• Utilisateurs de Windows® 98SE**

Si vous utilisez Window® 98SE, vous devez disposer de la version 6.1 ou ultérieure de DirectX, que vous pouvez télécharger sur l'Internet en cas de besoin. Connectez-vous à la page http://www.microsoft.com/directx et téléchargez DirectX 6.1.

# **• Installation du logiciel**

**IMPORTANT !** - Vous devez avoir installé tous les logiciels à partir du CD-ROM avant de connecter votre appareil à un ordinateur pour transférer vos images sur celui-ci.

**IMPORTANT !** – Si le CD-ROM de Windows vous est demandé durant l'installation, insérez-le dans votre lecteur de CD-ROM. Le système d'exploitation installera automatiquement les fichiers système nécessaires. Lorsque les fichiers de Windows auront été installés, fermez la fenêtre de Windows. Retirez le CD-ROM de Windows et rangez-le en lieu sûr.

- 1. Avant de commencer, fermez toutes les applications ouvertes sur votre ordinateur.
- 2. Placez le disque d'installation dans le lecteur de CD-ROM.
- 3. Le programme d'installation doit s'exécuter automatiquement.
- 4. Cliquez tour à tour sur le bouton de chaque logiciel à installer.

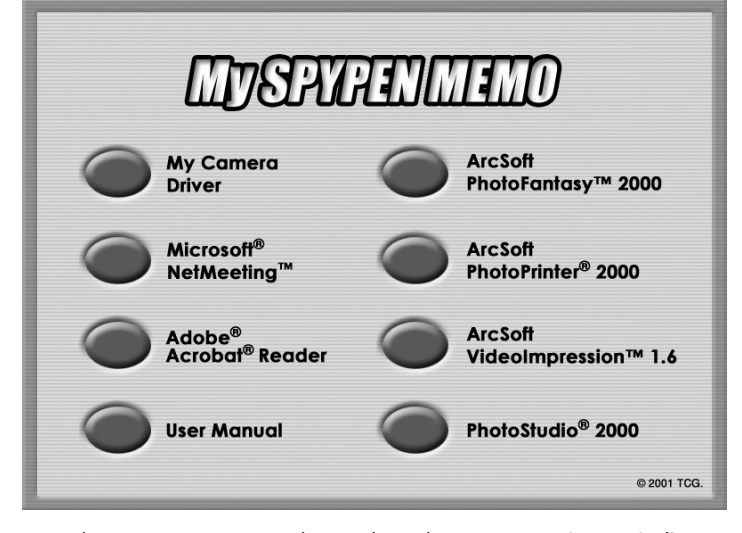

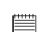

**NOTE :** Lorsque le programme vous demandera de vous enregistrer, indiquez votre nom et les informations nécessaires à une éventuelle assistance technique. Pour vous enregistrer électroniquement, vous devez vous connecter à votre fournisseur d'accès Internet.

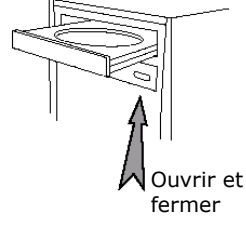

#### **• Logiciels livrés avec votre appareil**

Le CD-ROM **SPYPEN MEMO** contient les logiciels suivants :

#### **Spypen "My Camera"** *Logiciel de transfert d'images*

Le logiciel "My Camera" permet de transférer sur votre ordinateur les images et les sons enregistrés à l'aide de votre appareil. Créez vos propres fichiers et dossiers pour conserver vos images. Utilisez les logiciels Arcsoft pour retoucher et imprimer vos images.

#### **PhotoStudio® 2000** *Logiciel de retouche d'images*

PhotoStudio® 2000 est un programme de retouche d'images numériques facile à utiliser et doté de nombreuses fonctions ; il comporte un ensemble complet d'outils de retouche photo, et propose un grand nombre d'effets spéciaux. Parmi ses fonctionnalités les plus puissantes figurent de nombreuses options d'acquisition et d'impression d'images, le travail en multicouches, l'annulation et la répétition multiples, des utilitaires de gestion des images, la possibilité d'ajouter du texte modifiable, la prise en charge de nombreux formats d'image, etc.

1. Cliquez sur **Démarrer > Programmes > ArcSoft PhotoStudio 2000 > PhotoStudio 2000**.

Vous pouvez maintenant transférer les images de votre **SPYPEN MEMO** en procédant de la manière suivante :

2. Cliquez sur **Fichier**, puis sur **Sélectionner source**. Choisissez **Spypen Memo Camera** comme source.

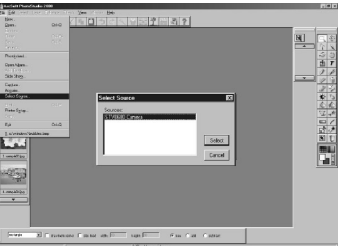

3. Cliquez sur **Fichier**, puis sur **Acquisition**. L'interface de capture d'image s'affiche. Pour récupérer les images de votre appareil, parcourez la liste de celles-ci et cliquez sur **Transférer**. Lorsque vous avez terminé, cliquez sur **Annuler** pour revenir à la fenêtre du programme.

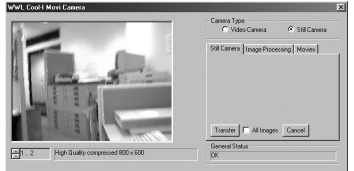

4. Pour toute aide sur l'utilisation de PhotoStudio® 2000, cliquez dans le menu **Aide** pour accéder aux rubriques d'aide. Vous trouverez sur le site d'Arcsoft (http://www.arcsoft.com) des réponses à vos questions, des conseils et une assistance technique. Voir la section 8 pour plus de détails.

#### **ArcSoft PhotoFantasy™ 2000** *Logiciel de retouche d'images*

ArcSoft PhotoFantasy™ est une application d'imagerie ludique, qui permet de créer des « photos de fantaisie » en combinant vos photos personnelles avec un grand nombre d'arrière-plans fantastiques. Vous pouvez insérer vos propres images (à partir d'un appareil photo numérique, d'un scanner, d'un fichier sur disque ou sur Photo CD) et la combiner à divers arrière-plans en quelques clics de souris. Ces arrière-plans comprennent des personnages de fiction, des œuvres d'art classiques, des héros olympiques, des fantaisistes des années cinquante, des baigneuses, des culturistes, etc.

- 1. Cliquez sur Démarrer > Programmes > ArcSoft PhotoFantasy 2000 > PhotoFantasy 2000.
- 2. Cliquez sur **Charger fantaisie** pour choisir un modèle dans la bibliothèque existante, et cliquez sur **OK** pour confirmer.

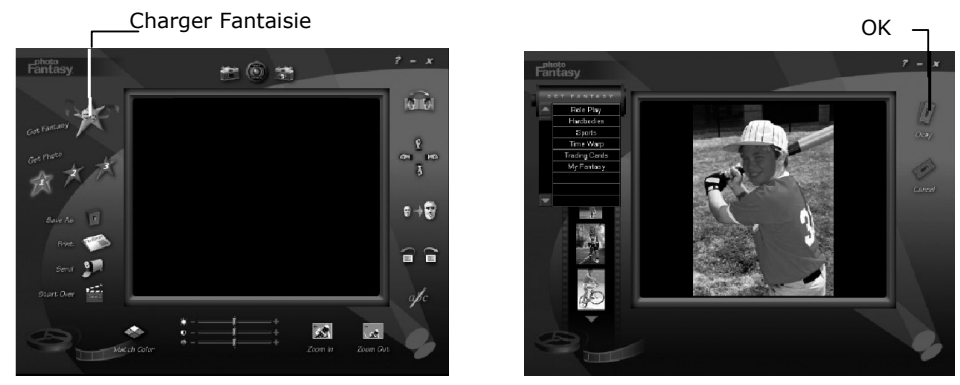

**Important : Vérifiez que le CD-ROM qui se trouve dans le lecteur est bien le CD-ROM « My Spypen Memo ».**

#### **Utilisation des images enregistrées par votre SPYPEN MEMO :**

3. Double-cliquez sur **Charger photo 1**, puis cliquez sur **Acquisition**. Choisissez **Spypen Memo**  comme source. L'interface de capture d'image s'affiche. Pour récupérer les images de votre appareil, parcourez la liste de celles-ci et cliquez sur **Transférer**. Lorsque vous avez terminé, cliquez sur **Annuler** pour revenir à la fenêtre du programme.

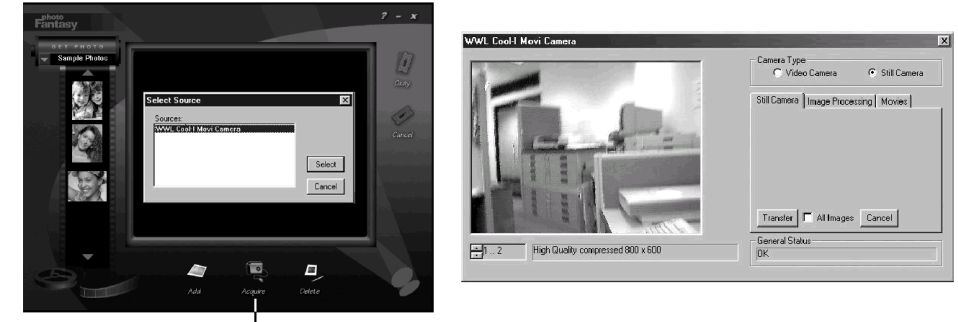

- Acquisition

- 4. Les images s'affichent dans la fenêtre. Sélectionnez l'image désirée et cliquez sur **OK**.
- 5. L'image sélectionnée s'affiche à l'intérieur du « masque » du modèle que vous avez choisi. Vous pouvez « jouer » sur l'aspect de l'image à l'aide des diverses fonctions accessibles par les icônes.

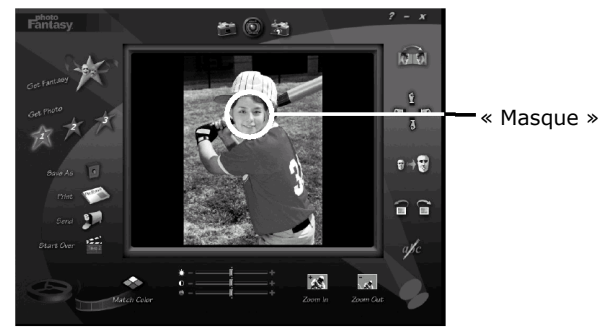

#### **Utilisation d'images en direct :-**

- 6. Vous pouvez également capturer une image en direct lorsque votre **SPYPEN MEMO** est connecté au PC. Pour ce faire :
- 7. Cliquez sur **Charger fantaisie** pour choisir un modèle dans la bibliothèque existante, et cliquez sur **OK** pour confirmer.

**Important : Vérifiez que le CD-ROM qui se trouve dans le lecteur est bien le CD-ROM « My Camera ».** 

8. Cliquez sur l'icône (dans la partie supérieure) pour démarrer le mode d'enregistrement en direct. Une boîte de dialogue **Options du pilote Video for Windows** apparaît. Choisissez **Spypen Stylus Camera** comme source et cliquez sur **OK**.

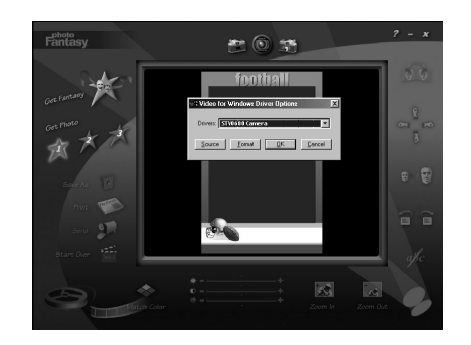

9. Cliquez sur l'icône située en haut de la fenêtre pour démarrer l'enregistrement en direct. L'image capturée s'affiche à l'intérieur du « masque » du modèle que vous avez choisi. Cliquez

sur l'icône pour capturer l'image en direct désirée.

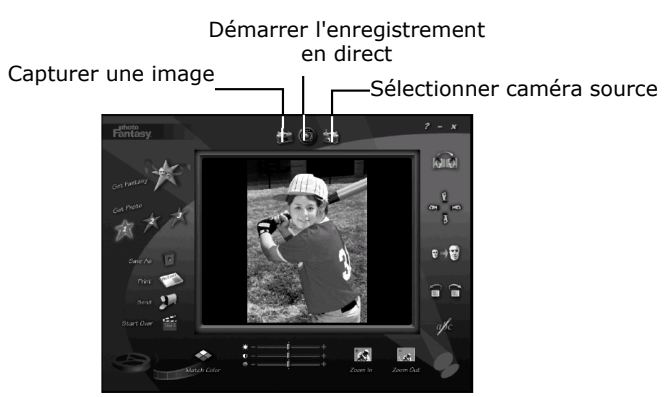

- 10. Vous pouvez redimensionner, pivoter ou déplacer les images à l'aide des fonctions accessibles par les icônes (à droite dans la fenêtre), ou repositionner l'image en la déplaçant avec la souris.
- 11. Pour toute aide sur l'utilisation de ArcSoft PhotoFantasy™ 2000, cliquez dans le menu **Aide** pour accéder aux rubriques d'aide. Vous trouverez sur le site d'Arcsoft (http://www.arcsoft.com) des réponses à vos questions, des conseils et une assistance technique. Voir la section 8 pour plus de détails.

#### **ArcSoft PhotoPrinter™ 2000** *Logiciel d'impression d'images*

ArcSoft PhotoPrinter® est un utilitaire d'impression simple d'emploi, qui permet de mettre en page et d'imprimer des images multiples de différentes tailles, rapidement et aisément, sur une seule feuille de papier. Il dispose d'un grand nombre de modèles d'impression, adaptés aux papiers de tirage pour imprimantes à jet d'encre Kodak Digital Science et aux produits de la marque Avery. Il comporte également de nombreux outils courants pour la manipulation d'images, ainsi qu'un grand nombre de modèles de cadres, de contours et d'arrière-plans permettant d'améliorer l'aspect final de vos photos.

- 1. Cliquez sur Démarrer > Programmes > ArcSoft PhotoPrinter 2000 > PhotoPrinter 2000.
- 2. Choisissez l'option **Mise en page**. La mise en page choisie s'affiche.

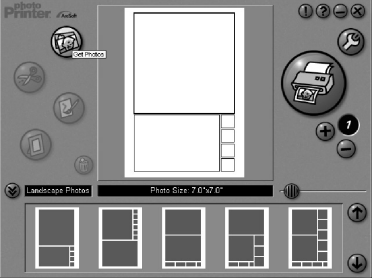

3. Cliquez sur **Charger photo**, puis cliquez sur **Acquisition**. Choisissez **Spypen Memo Camera** comme source. L'interface de capture d'image s'affiche. Pour récupérer les images de votre appareil, parcourez la liste de celles-ci et cliquez sur **Transférer**. Lorsque vous avez terminé, cliquez sur **Annuler** pour revenir à la fenêtre du programme.

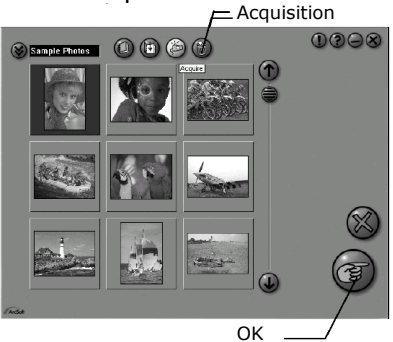

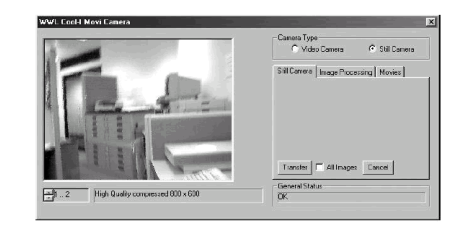

- 4. La ou les images capturées s'affichent dans la fenêtre de l'album. Sélectionnez l'image désirée et cliquez sur **OK**.
- 5. L'image sélectionnée s'affiche à l'intérieur du modèle que vous avez choisi. Cliquez sur **Imprimer** lorsque vous avez fini de placer les images à votre convenance.

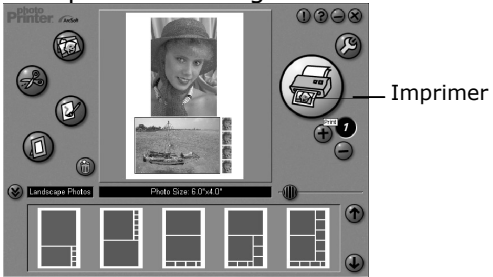

6. Pour toute aide sur l'utilisation de ArcSoft PhotoPrinter™ 2000, cliquez dans le menu **Aide** dans le coin supérieur droit pour accéder aux rubriques d'aide. Vous trouverez sur le site d'Arcsoft (http://www.arcsoft.com) des réponses à vos questions, des conseils et une assistance technique. Voir la section 8 pour plus de détails.

#### **ArcSoft VideoImpression™ 1.6** *Logiciel de montage vidéo*

ArcSoft VideoImpression™ est un logiciel de montage vidéo facile d'emploi. Il permet de créer et monter de nouveaux clips vidéo, à partir d'enregistrements vidéo existants ; vous pouvez ainsi créer des présentations vidéo pour vos amis, votre travail ou pour le Web.

#### À vous la casquette de réalisateur !

Pour monter votre premier clip vidéo, suivez les étapes ci-dessous :

- Etape 1 Cliquez sur l'icône **Nouveau**.
- Etape 2 Utilisez le bouton de sélection **programa la** pour choisir un modèle de montage vidéo.
- Etape 3 Double-cliquez sur l'écran « Static.avi » dans votre sélection de modèle ; une copie apparaît dans la première fenêtre du storyboard, en bas de l'écran.
- Etape 4 Double-cliquez sur le petit cadre, juste à droite de la fenêtre de grande dimension. Un nouveau modèle, appelé « Effets spéciaux », apparaît dans la partie supérieure. Double-cliquez sur l'effet spécial **1. Feu** ; celui-ci s'affiche dans le cadre d'effets spéciaux que vous avez sélectionné au préalable.
- Etape 5 Double-cliquez sur le cadre de grande taille suivant, et répétez l'étape 3 en utilisant un modèle, puis double-cliquez sur le modèle 5, Countdown.avi ». Répétez l'étape 4.

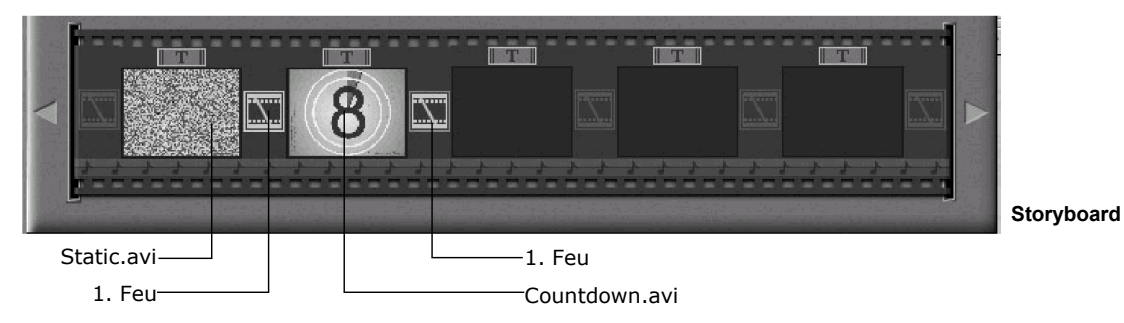

Ajout d'un clip vidéo existant.

Etape 6 Pour ajouter une vidéo que vous avez déjà enregistrée, cliquez sur le cadre de grande taille suivant, à droite dans le storyboard. Cliquez sur l'icône **Obtenir**, et sélectionnez un enregistrement vidéo dans le dossier appelé « album » (dans le sélecteur de fichiers, cliquez sur la flèche pointée vers le bas, et double-cliquez sur le dossier « Album », puis sélectionnez un fichier vidéo avec l'extension « .mov ») ; le fichier apparaît. Doublecliquez sur le clip vidéo, et il s'affiche dans le storyboard avec les autres. Passez maintenant à l'étape 10.

> Vous avez également la possibilité de créer un montage à partir d'images en direct. Vérifiez que votre **SPYPEN MEMO** est connecté à l'ordinateur par le câble USB. Cliquez sur l'icône de capture.

- Etape 7 Cliquez sur l'icône d'enregistrement **.** Attendez que la liaison vidéo s'effectue en direct : vous êtes maintenant en train d'enregistrer. Appuyez sur la touche ESC du clavier pour arrêter l'enregistrement.
- Etape 8 Cliquez sur l'icône de sauvegarde, donnez un nom à votre nouveau fichier, et cliquez sur **Enregistrer**. Le programme Video impression vous demande alors le chemin d'enregistrement de votre vidéo. Choisissez le dossier « Modèles vidéo ».
- Etape 9 Cliquez sur l'icône **Album**, et le clip vidéo que vous venez de réaliser s'affiche parmi les modèles vidéo. Double-cliquez sur votre clip vidéo : il s'insère alors dans le storyboard. Lecture du montage vidéo.
- Etape 10 Cliquez sur l'icône **Visionnage** qui déclenche le montage bout à bout des séquences choisies. Cliquez sur l'icône de lecture **pour visionner votre clip monté**. Constatez comment les effets spéciaux assurent la transition entre les plans mis bout à bout dans le storyboard. Vous pouvez maintenant essayer de réaliser vos propres effets spéciaux, et essayer les modèles audio.

#### **Microsoft® NetMeeting™** *Logiciel de communication en direct*

NetMeeting™ représente la solution de vidéoconférence la plus complète pour l'Internet et les intranet d'entreprises. Ses puissantes fonctionnalités permettent de communiquer à l'aide de l'image et du son, de travailler en collaboration dans pratiquement toute application Windows, d'échanger des croquis sur un tableau blanc électronique, de transférer des fichiers, d'utiliser un programme de conversation en direct en mode texte, etc. Votre PC et l'Internet vous permettent de mener de véritables entretiens en face à face avec votre famille et vos amis dans le monde entier.

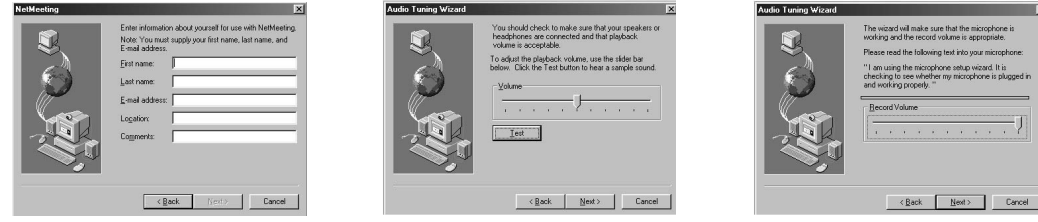

#### **Adobe® Acrobat® Reader** *Logiciel de lecture de fichiers .PDF*

Adobe® Acrobat® Reader permet de consulter et d'imprimer des documents au format *Portable Document Format* (PDF) d'Adobe sur tous les types d'ordinateurs, et de remplir des formulaires avant de les transmettre sur l'Internet.

#### **• Configuration requise**

Pour assurer une vitesse de transfert d'images et de retouche acceptable, la configuration minimale suivante est recommandée :

- Un ordinateur exécutant Windows 98SE, Me, 2000 ou XP
- Un port USB libre
- Un lecteur de CD-ROM et un processeur de 333 Mhz au minimum.
- Un moniteur couleur avec affichage sur 16 bits
- 128 Mo de mémoire vive ou plus
- 200 Mo d'espace libre sur le disque dur
- Souris et clavier standards

# **6 Transfert des images fixes et des clips sur un ordinateur • Avant de transférer des images**

**IMPORTANT ! - Avant de transférer vos images, vous devez avoir installé les logiciels à partir du CD-ROM.**

### **• Connexion à un ordinateur**

Connexion avec le câble USB

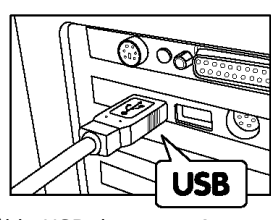

Câble USB de type « A »,

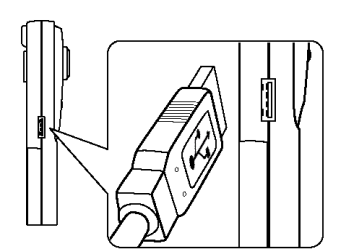

connexion à l'ordinateur Câble USB de type « A », connexion à votre **SPYPEN MEMO** 

- 1. Eteignez votre appareil.
- 2. Raccordez l'extrémité marquée  $\overline{\mathbb{C}}$  du câble USB au port USB  $\overline{\mathbb{C}}$  itué à l'arrière de votre ordinateur. Les pilotes USB nécessaires doivent se trouver sur votre disque dur. Si le port n'est pas identifié, consultez le mode d'emploi de votre ordinateur.
- 3. Raccordez l'autre extrémité du câble USB au port de votre appareil.
- 4. Mettez votre appareil sous tension.

# **• Transfert et affichage des images sur un ordinateur**

- **Transfert d'images sur votre ordinateur**
- 1. Mettez votre appareil sous tension.
- 2. Connectez l'appareil à l'aide du câble USB
- 3. Démarrez le logiciel PhotoStudio® 2000.
- Cliquez sur **Démarrer** > **Programmes** > **ArcSoft PhotoStudio 2000** > **PhotoStudio 2000**.
- 4. Choisissez un album (ou créez-en un nouveau) dans lequel les images seront transférées. Cliquez sur **Fichier** > **Ouvrir album** > **Nouvel album** et tapez le nom du nouvel album.
- 5. Cliquez sur **Fichier**, puis sur **Sélectionner source** > **Spypen Memo Camera**
- 6. Choisissez « Toutes les images » ou sélectionnez les images à transférer, puis cliquez sur le bouton **Transfert**.

#### **Affichage des images**

- 1. Toutes les images sélectionnées ont maintenant été transférées dans l'album PhotoStudio® choisi.
- 2. Ces images s'affichent sous forme de vignettes.
- 3. Pour afficher une image à sa taille normale, double-cliquez sur la vignette correspondante.

## **• Transfert et affichage des clips audiovisuels sur un ordinateur**

**Transfert de clips audiovisuels sur votre ordinateur** 

- 1. Mettez votre appareil sous tension.
- 2. Connectez l'appareil à l'aide du câble USB
- 3. Démarrez le logiciel PhotoStudio® 2000. Cliquez sur **Démarrer** > **Programmes** > **ArcSoft PhotoStudio 2000** > **PhotoStudio 2000**.
- 4. Cliquez sur **Fichier > Acquisition** > **Créer fichier AVI**
- 5. Il vous est demandé d'indiquer un nom de fichier de base pour vos fichiers audiovisuels. Cliquez sur **OK**
- 6. Dans la boîte de dialogue, choisissez un emplacement sur votre disque dur et tapez le nom de fichier de votre clip audiovisuel. Cliquez ensuite sur le bouton **Ouvrir** .
- 7. L'ordinateur traite les images et enregistre le clip à l'emplacement choisi à l'étape 6.
- 8. Le clip audiovisuel réside maintenant sur votre ordinateur.

#### **Affichage de clips**

1. Pour ouvrir un clip, double-cliquez sur son nom. Le clip s'ouvre automatiquement dans le lecteur de médias de Windows, ou dans tout autre logiciel média installé sur votre ordinateur.

### **• Transfert et écoute des clips audio sur un ordinateur**

### **Transfert de clips audio sur votre ordinateur**

- 1. Mettez votre appareil sous tension.
- 2. Connectez l'appareil à l'aide du câble USB
- 3. Démarrez le logiciel Windows Imaging. Cliquez sur **Démarrer > Programmes > Accessoires > Imaging**.
- 4. Cliquez sur **Fichier > Nouvelle numérisation**.
- 5. Cliquez sur le bouton **Créer un fichier WAV**.
- 6. Il vous est demandé d'indiquer un nom de fichier de base pour vos fichiers audio. Cliquez sur **OK**
- 7. Dans la boîte de dialogue, choisissez un emplacement sur votre disque dur et tapez le nom de fichier de votre clip audio. Cliquez ensuite sur le bouton **Ouvrir** .
- 8. L'ordinateur traite l'enregistrement son et enregistre le clip à l'emplacement choisi à l'étape 7.
- 9. Le clip audio réside maintenant sur votre ordinateur.

#### **Ecoute du clip audio**

1. Pour ouvrir le clip audio, double-cliquez sur son nom (.WAV). Le clip s'ouvre automatiquement dans le lecteur de médias de Windows, ou dans tout autre logiciel média installé sur votre ordinateur.

# **• Enregistrement d'images fixes à partir d'images vidéo en direct**

- 1. Connectez l'appareil à l'ordinateur et exécutez le programme ArcSoft PhotoStudio 2000.
- 2. Cliquez sur **Fichier**, puis sur **Sélectionner source** > **Spypen Memo Camera**
- 3. Cliquez sur **Acquisition**.
- 4. Choisissez **Caméra vidéo**
- 5. Positionnez l'appareil et cliquez sur le bouton Transférer pour enregistrer une image fixe provenant de la vidéo en direct.
- 6. Fermez la photo que vous venez de prendre. L'ordinateur vous demande où enregistrer la photo.
- 7. Dans la boîte de dialogue, choisissez un emplacement sur votre disque dur et tapez le nom de fichier de votre photo. Cliquez ensuite sur le bouton **Enregistrer**.
- 8. L'ordinateur traite la photo et l'enregistre à l'emplacement choisi à l'étape 7.
- 9. Le clip audiovisuel réside maintenant sur votre ordinateur.

# **7 Utilisation de l'appareil comme WebCam**

#### **• Mise en service**

- 1. Connectez une extrémité du câble USB à votre **SPYPEN MEMO**.
- 2. Branchez l'autre extrémité du câble USB dans un port USB libre sur l'ordinateur.
- 3. Placez votre **SPYPEN MEMO** sur votre moniteur ou sur une autre surface plane.
- 4. Connectez votre microphone (non fourni) au connecteur pour microphone externe de votre carte son.

## **• Etablissement d'une connexion (Appel)**

- 1. Double-cliquez sur l'icône **NetMeeting** sur le bureau, ou cliquez sur l'icône **NetMeeting** dans le menu Démarrer de Windows.
- 2. Saisissez l'adresse IP, le nom d'hôte ou le numéro de téléphone de la personne que vous désirez appeler, et cliquez sur le bouton **Effectuer l'appel**. Pour connaître votre propre adresse IP, ouvrez le menu **Démarrer** de Windows et cliquez sur **Exécuter...**. Dans la zone de texte, tapez « winipcfg » et cliquez sur **OK** ; la fenêtre de configuration IP s'affiche et indique votre adresse IP.
- 3. Pour toute aide complémentaire sur l'utilisation de Microsoft® NetMeeting™, cliquez sur le menu d'aide et choisissez la rubrique désirée. Vous pouvez aussi rendre visite au site Web suivant : http://www.microsoft.com/windows/netmeeting.

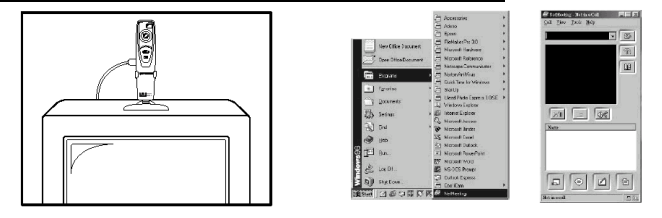

# **8 Dépannage**

Cette section vous aidera à résoudre des problèmes courants. Si le problème persiste, contactez l'assistance téléphonique de votre zone géographique. (Consultez votre carte d'enregistrement pour plus de détails).

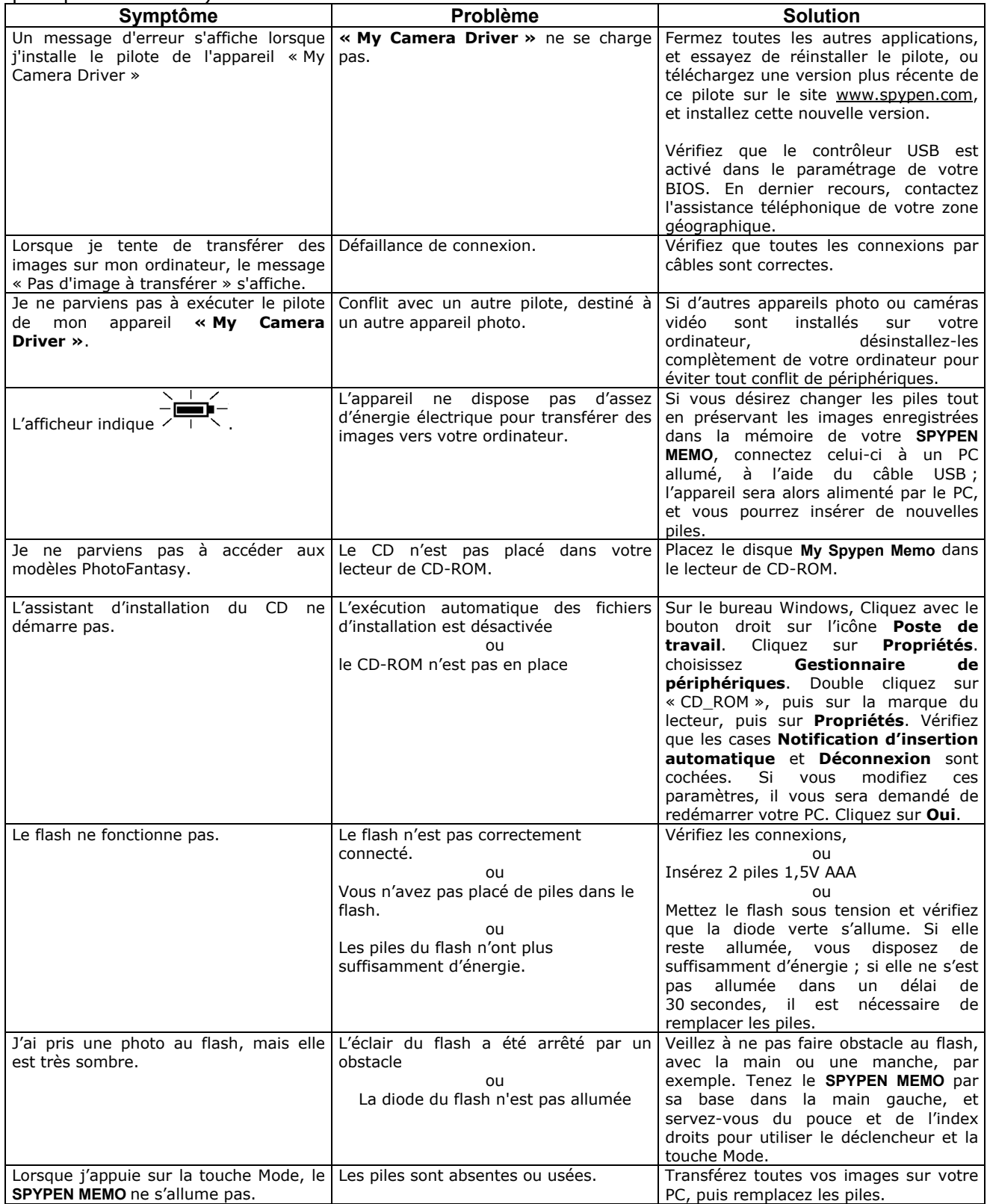

# **9 Obtenir de l'aide**

# **• Logiciels**

**Japon**  ArcSoft Japan Support Center (Tokyo) Tél. : +81-03-3834-5256 Fax : +81-03-5816-4730 Adresse électronique : japan@arcsoft.com et Adresse électronique : support@arcsoft.com support@mds2000.com

#### **Chine**

ArcSoft China Support Center (Pékin) Tél. : +8610-6849-1368 Fax : +8610-6849-1367 Adresse électronique : china@arcsoft.com

#### **Amérique du Nord**

ArcSoft HQ Support Center (Fremont California, CA) Tél. : +1-800-762-8657 (gratuit depuis l'Amérique du Nord) Site Web : http://www.mds2000.co.jp/arcsoft Fax : 1-510-440-1270

#### **Amérique du Nord**

ArcSoft HQ Support Center (Fremont California, CA) Tél. : +1-800-762-8657 (gratuit depuis l'Amérique du Nord) Fax : +1-510-440-1270 Adresse électronique : support@arcsoft.com

#### **Europe/Moyen-Orient/Afrique et reste du monde**

ArcSoft Europe Support Center (Irlande) Tél. : +353 (0) 61-702087 Fax : +353 (0) 61-702001 Adresse électronique : europe@arcsoft.com

**Océanie**  ArcSoft Australian Support Center (Baulkham Hills, New South Wales) Tél. : +61 (2) 9899-5888 Fax:  $+61(2)$  9899-5728 Adresse électronique : support@supportgroup.com.au

Vous trouverez sur le site d'ArcSoft (http://www.arcsoft.com) des réponses à vos questions, des conseils et une assistance technique. Vous pouvez aussi cliquer sur **Démarrer > Programmes > ArcSoft Camera Suite > Web Services**.

# **• Assistance technique**

**plawa-feinwerktechnik GmbH & Co. KG**  Bleichereistr. 18 73066 Uhingen - Allemagne Assistance technique : +49 (0) 71 61 - 93 87 2-0 (en anglais et en allemand) Site Web : www.spypen.com, www.plawa.de Adresse électronique : support@plawa.de

# **10 Annexe**

# **• Spécifications techniques**

- Mémoire : Mémoire interne, 16 Mo de SDRAM
- Qualité d'image vidéo en mode Webcam : Environ 30 i/s en 320 x 240 pixels
- Résolution en mode photo :
	- Haute résolution : 1280 x 1024 pixels (sans compression)
	- Résolution normale : 1280 x 1024 pixels (compression 4/1)
	- Basse résolution : 1280 x 1024 pixels (compression 8/1)
- Nombre d'images enregistrables sur une carte SMC de 16 Mo :
	- Haute résolution : 9 images env.
	- Résolution normale : 70 images env.
	- Basse résolution : 100 images env.
- Clip vidéo :
	- Durée illimitée lorsque l'appareil est connecté à l'ordinateur et contrôlé par un logiciel de capture vidéo
	- En autonome, durée limitée par la capacité de la mémoire interne, soit environ, en mode Normal : 1 min. en résolution CIF
- Enregistrement du son : Environ 40 minutes
- Format de fichier :
	- Image fixe compressée au format JPEG après transfert sur le PC via le port USB (dépend de l'application utilisée)
	- Audio format WAV par défaut
	- Clip vidéo format AVI
- Connecteurs externes : USB et flash
- Arrêt automatique : Après 60 secondes d'inactivité
- Alimentation :
	- **SPYPEN MEMO** : par le port USB, ou par 2 piles AAA (fournies)
	- Flash : 2 piles AAA (fournies)
- Système d'exploitation :
	- Pour les utilisateurs de Windows® : Microsoft® Windows® 98SE, Me, 2000 ou XP

# **Précautions d'emploi de l'appareil**

- N'immergez jamais le **SPYPEN MEMO** ou l'un de ses composants dans un liquide quelconque.
- Déconnectez le **SPYPEN MEMO** du PC avant de le nettoyer.
- Pour ôter la poussière et autres particules, utilisez un chiffon doux légèrement humidifié avec de l'eau ou un détergent neutre.
- Ne placez pas d'objet chaud sur la surface du **SPYPEN MEMO**.
- Ne tentez pas d'ouvrir ou de démonter le **SPYPEN MEMO**. La garantie en serait automatiquement invalidée.

# **• Utilisation des piles**

#### **Note importante :**

Il est fortement recommandé de ne PAS utiliser de batteries rechargeables, car les performances du **SPYPEN MEMO** et de son flash en seraient amoindries.

#### **AVERTISSEMENTS !**

- Le remplacement des piles doit être effectué par un adulte.
- Ne tentez pas de recharger des piles, ce ne sont pas des batteries rechargeables.
- Si vous utilisez des batteries rechargeables, sortez-les de l'appareil pour les recharger.
- Les batteries rechargeables doivent être rechargées sous la surveillance d'un adulte.
- Ne mélangez pas dans l'appareil une pile et une batterie, une pile neuve et une pile usagée, ou des piles de types différents.
- Il est important de n'utiliser que des piles ou batteries du même type conformément aux instructions données dans le présent manuel.
- Veillez à respecter la polarité correcte lorsque vous insérez des piles ou des batteries .
- Ne laissez pas dans l'appareil des piles usées.
- Veillez à ne pas mettre en court-circuit les contacts électriques de l'appareil.
- Ne mélangez pas des piles alcalines ou standard (carbone-zinc) avec des batteries rechargeables (nickel-cadmium).
- Ne jetez pas les piles au feu.
- Lorsque l'appareil n'est pas utilisé, ne laissez pas de piles ou batteries à l'intérieur.
- Il est déconseillé d'utiliser des batteries rechargeables.
- Conservez ces instructions pour toute référence future.

# **• Conseils de sécurité et d'entretien**

Votre appareil ne doit être utilisé que dans les conditions suivantes :

- Température de 41 104º Fahrenheit, 5 40º Celsius
- Taux d'humidité relative de 20% 85% sans condensation

La durée de vie des piles et la qualité des images peuvent être compromises dans d'autres conditions d'utilisation

- N'immergez JAMAIS l'appareil ou l'un de ses accessoires dans un liquide quelconque.
- Déconnectez TOUJOURS l'appareil du PC avant de le nettoyer.
- Pour ôter la poussière et autres particules, utilisez TOUJOURS un chiffon doux légèrement humidifié avec de l'eau ou un détergent neutre.
- Ne placez JAMAIS d'objet chaud sur la surface de l'appareil.
- Ne tentez JAMAIS d'ouvrir ou de démonter l'appareil, la garantie en serait invalidée.

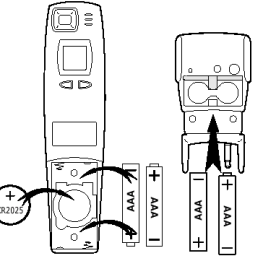

# **• Informations réglementaires**

#### **Avertissement de la FCC**

Cet équipement entre dans la catégorie des appareils numériques visés par la Partie 15 de la réglementation de la FCC. Son utilisation est soumise aux deux conditions suivantes : (1) cet appareil ne doit pas provoquer d'interférences nuisibles, et (2) cet appareil doit accepter les interférences reçues, y compris les interférences pouvant provoquer un fonctionnement non désiré.

Avertissement : Tout changement ou modification qui ne serait pas expressément approuvés par le constructeur pourrait invalider le droit de l'utilisateur à faire fonctionner cet équipement.

REMARQUE : Cet équipement a été testé et entre dans la catégorie des appareils numériques de Classe B, selon la Partie 15 de la réglementation de la FCC. Les valeurs de cette catégorie garantissent une protection raisonnable contre les interférences nuisibles lorsque l'équipement est utilisé en environnement résidentiel. Cet équipement engendre, utilise, et peut irradier de l'énergie aux fréquences radio, et peut provoquer des interférences nuisibles aux communications radio s'il n'est pas installé et utilisé en accord avec les instructions.

Cependant, il n'est pas possible de garantir qu'aucune interférence ne sera engendrée dans le cas d'une installation particulière. S'il s'avère que cet équipement produit des interférences nuisibles à la réception des émissions de radio et de télévision, ce qui peut être déterminé en allumant et éteignant l'appareil, il est suggéré à son utilisateur d'essayer de supprimer ces interférences en prenant les mesures suivantes :

- Réorienter ou déplacer l'antenne de réception.
- Augmenter la distance entre l'équipement et le récepteur.
- Raccorder l'équipement à une prise de courant ne dépendant pas du même transformateur que celui qui alimente l'appareil de réception.
- Consulter le revendeur ou un technicien de radio/TV expérimenté.

Pour respecter les valeurs de tolérance de la classe B FCC, cet appareil doit être utilisé avec des câbles blindés.

Dans un environnement électrostatique, ce produit peut présenter des dysfonctionnements ; l'utilisateur devra alors le réinitialiser.

> GER FR 0202 pièce n°. OM837206 R1